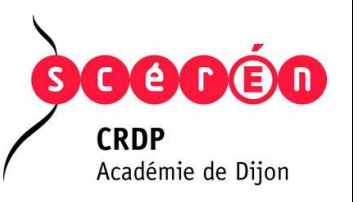

## BTS – SIO – Interaction numérique et orale Mise en œuvre d'un outil de messagerie instantanée

## **A – INSTALLATION DU LOGICIEL**

Le logiciel proposé est BeeBEEP (logiciel de Chat sécurisé pour réseau interne) : **http://sourceforge.net/projects/beebeep/**

Il permet la mise en place d'une messagerie instantanée avec mot de passe. Tous les utilisateurs utilisant un même mot de passe "se voient" et peuvent communiquer entre eux. Il est possible d'avoir sur un même réseau plusieurs "chat" avec des mots de passe différents qui correspondent donc à des salles de "chat" différentes.

Une fois téléchargé, le logiciel doit être installé sur chacun des ordinateurs utilisés pour l'examen. Un raccourci BeeBEEP est alors créé sur le bureau des ordinateurs.

## **B – DEMARRAGE DU LOGICIEL**

**1.** Double-cliquer sur l'icône du logiciel BeeBEEP :

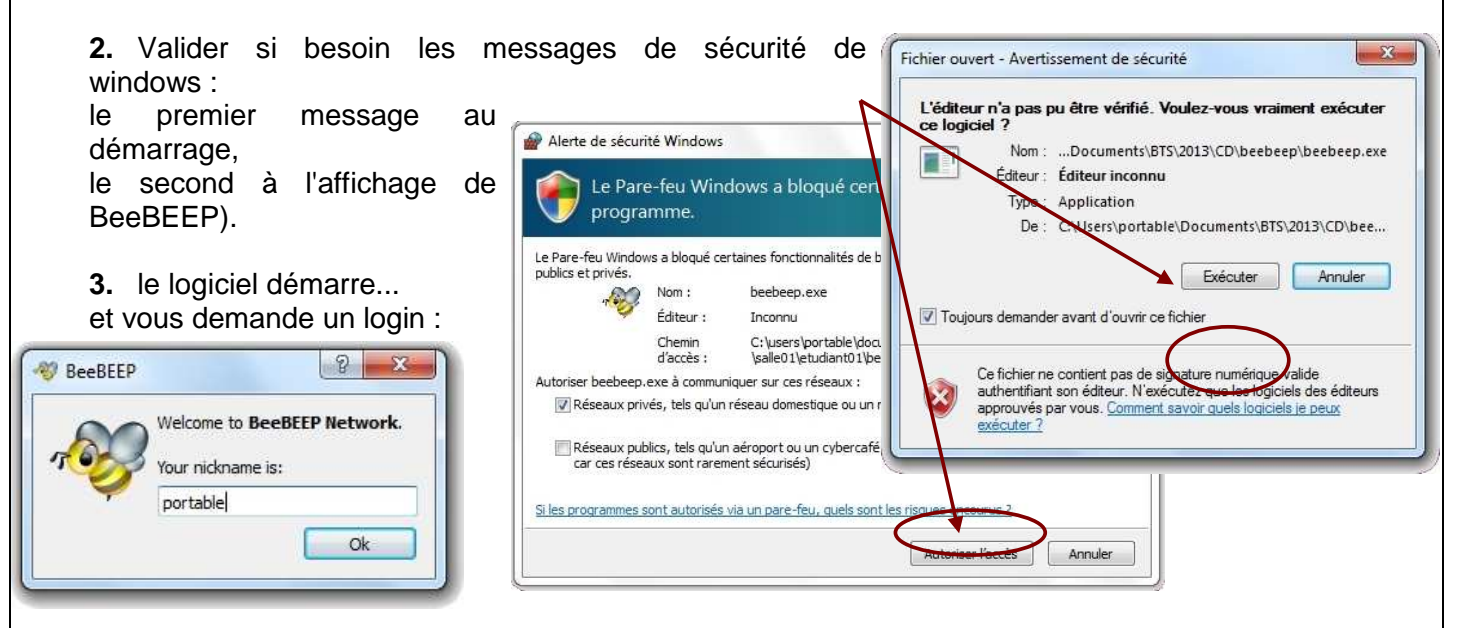

Il prend automatiquement le nom de l'ordinateur mais ceci peut être modifié au départ ou par la suite... Le login est demandé lors du premier démarrage du logiciel mais plus par la suite. Il peut être intéressant d'indiquer comme nom d'utilisateur : etudiantXX ou examinateurXX (où XX représente le numéro des doublettes examinateurs – étudiants devant communiquer en fin d'épreuve orale)

**4.** Ensuite il est nécessaire d'entrer un mot de passe :

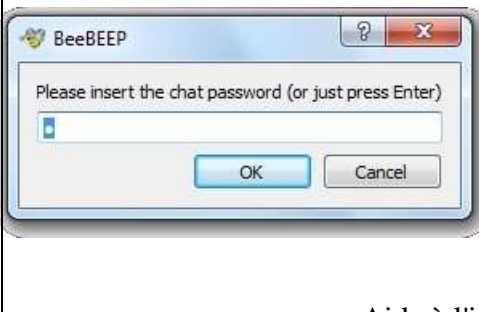

C'est ce mot de passe qui va déterminer les connexions entre ordinateurs qui seront possibles. On peut par exemple utiliser « centreXX » où là encore, XX représente le numéro des doublettes examinateurs – étudiants devant communiquer en fin d'épreuve orale.

## Aide à l'installation – Interaction numérique – BTS SIO

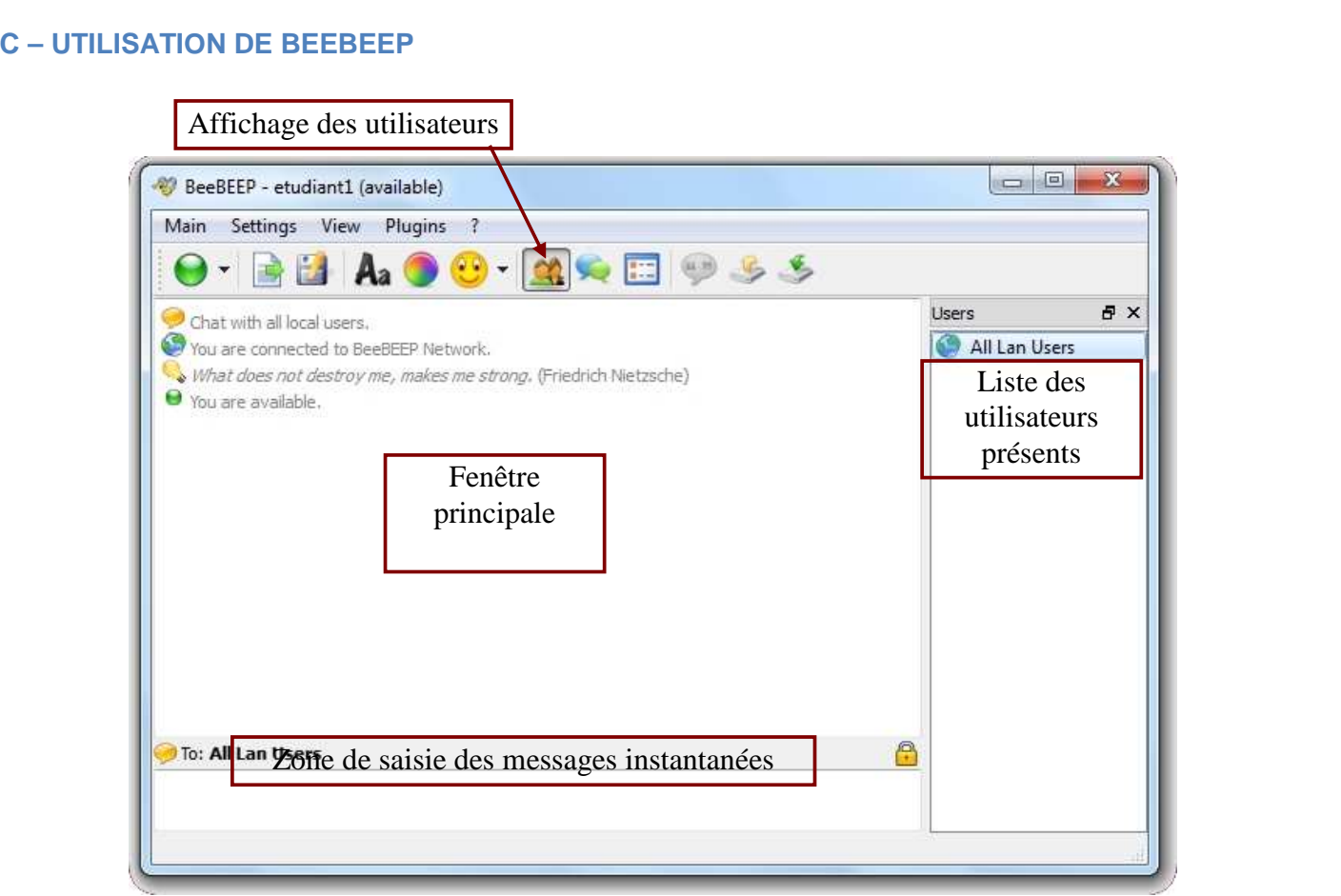

Pour communiquer il suffit de saisir les messages à envoyer dans la zone ci-dessus, les messages en réponse apparaîtront dans la fenêtre principale.

L'option **Profile** du menu **MAIN** permet de modifier le nom d'utilisateur, le logo et d'autres informations du profil en cours.

En cas de besoin, un clic droit dans la fenêtre principale permet de copier les messages envoyés ou reçus.